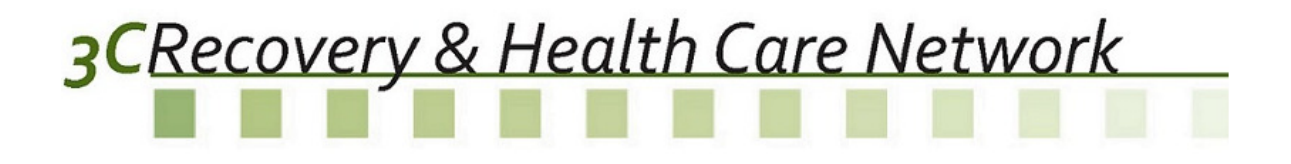

# Phaseware Self Service Center End User Manual

# 3CRecovery & Health Care Network

## **Contents**

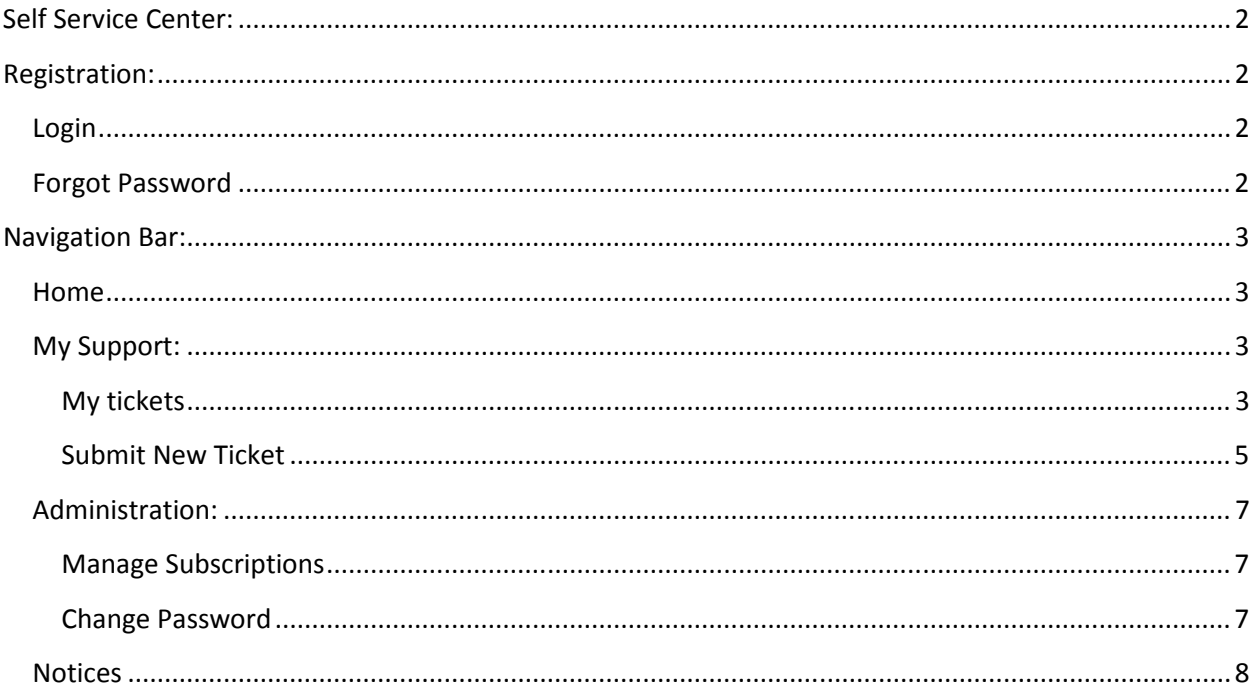

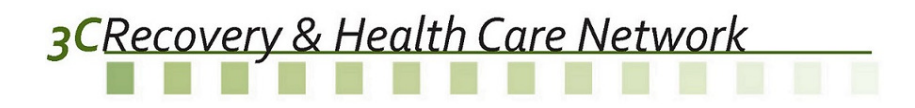

## Self Service Center:

The Self Service Center can be accessed at https://tracker.phaseware.com/3CHelpdesk/.

## Registration:

Few staff members from each provider are already registered to access the Self Service Center. The agencies are provided with a list of these members and their passwords. If the users are not already registered, the user should request one be registered.

#### Login

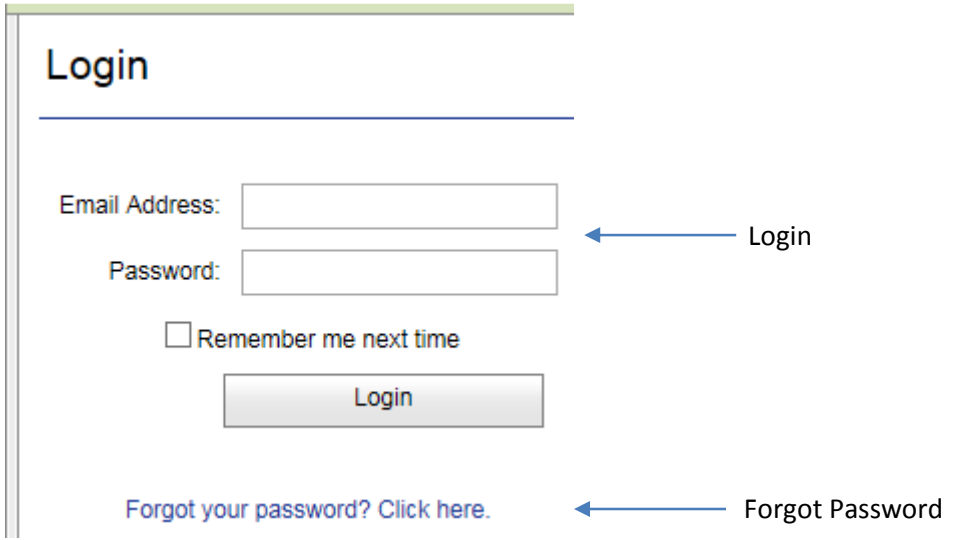

Users need to login to the Self Service Center with their login information.

## Forgot Password

Enter your email address to have your password emailed to you.

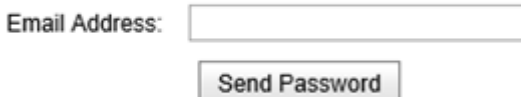

#### Return to login page

This option is to help the user reset the password in case of a problem with the login. The user will receive an email to the email address registered with Self Service Center, with the instructions to reset the password.

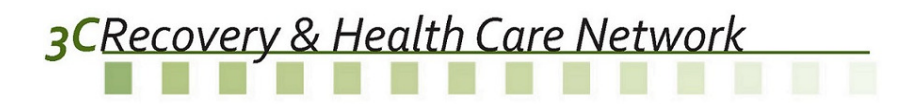

# Navigation Bar:

### Home

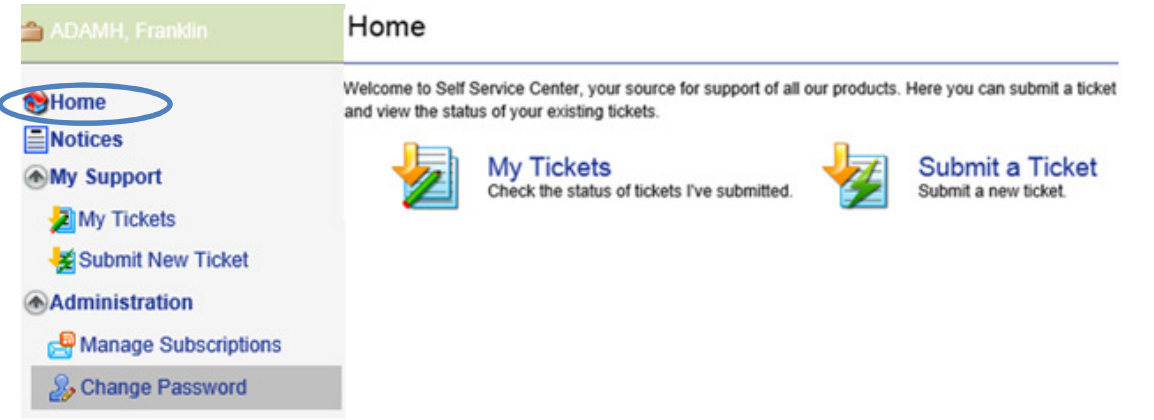

From the Home page, the user can select to check the status of the tickets submitted or submit a new ticket. The same action can be taken by the menu options listed under My Support.

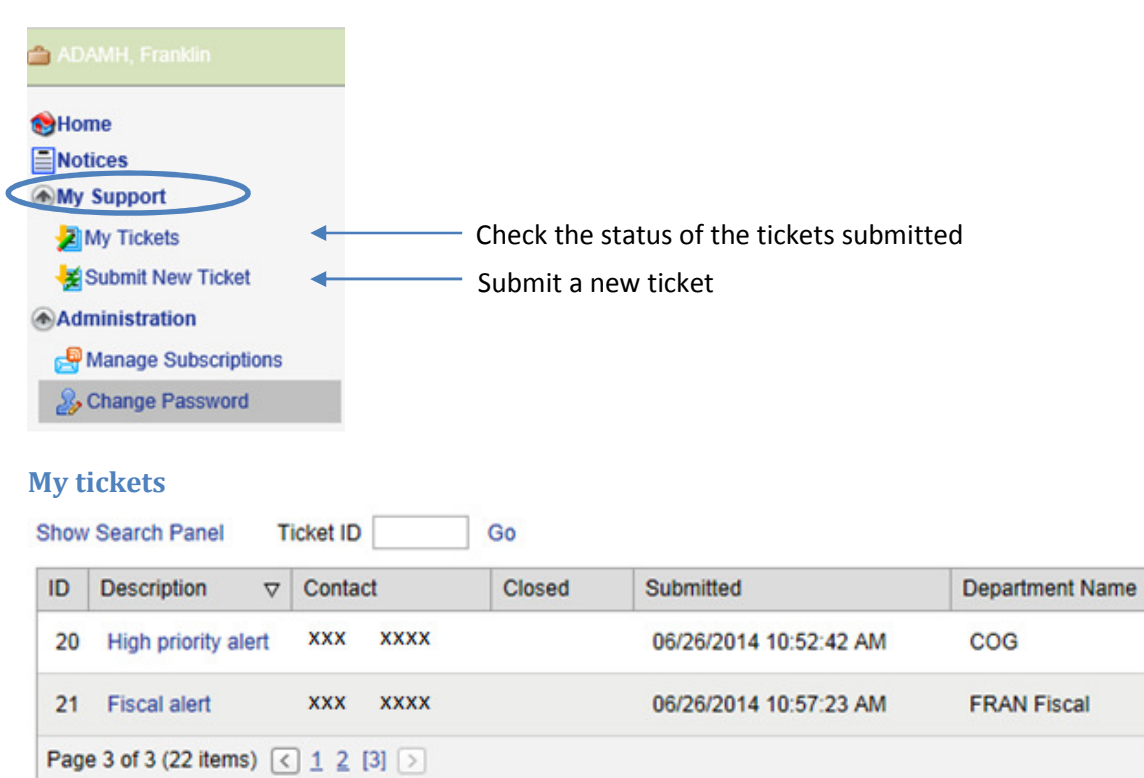

## My Support:

The My tickets section displays all the tickets that the user can view, if the user is the contact for the ticket or if the user is the party to that ticket. If the user is a customer admin, the user can view the tickets of their fellow contacts from their organization.

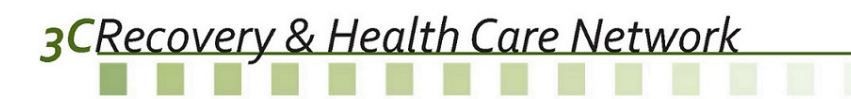

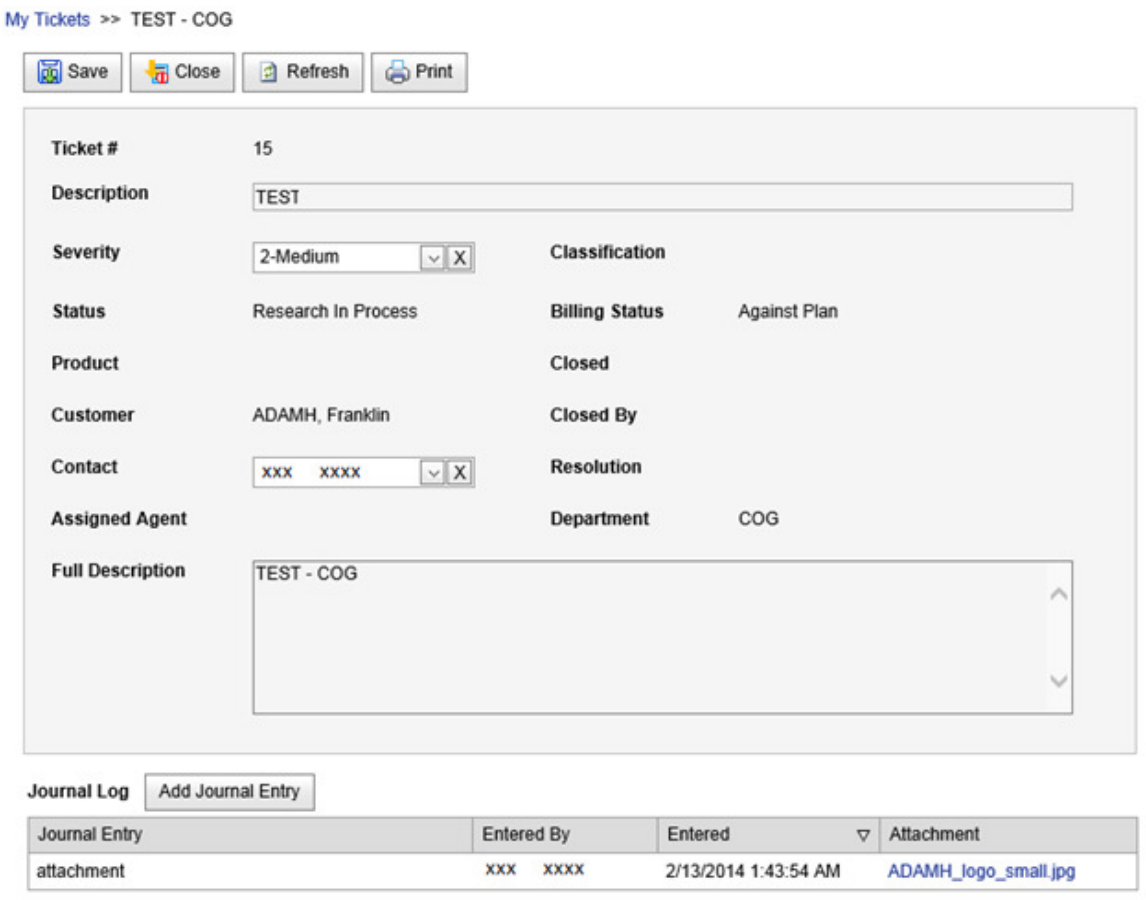

The user can take the following actions on the tickets listed under My Tickets:

1. Save: The user can make changes to the ticket before it is closed. The user can change the description, severity or full description of the ticket.

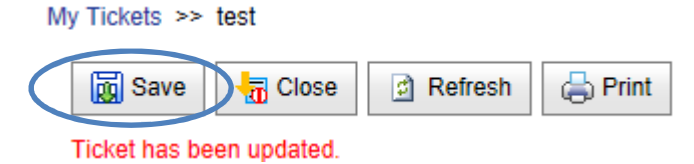

The user can also add a journal entry with attachment if needed.

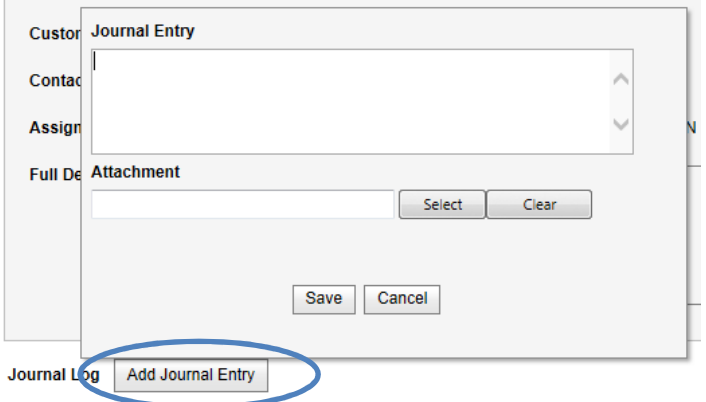

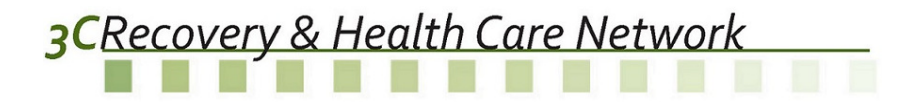

2. Close: The user can choose to close the ticket if the issue has been already resolved before any action being taken by the ADAMH boards or COG.

My Tickets >> test

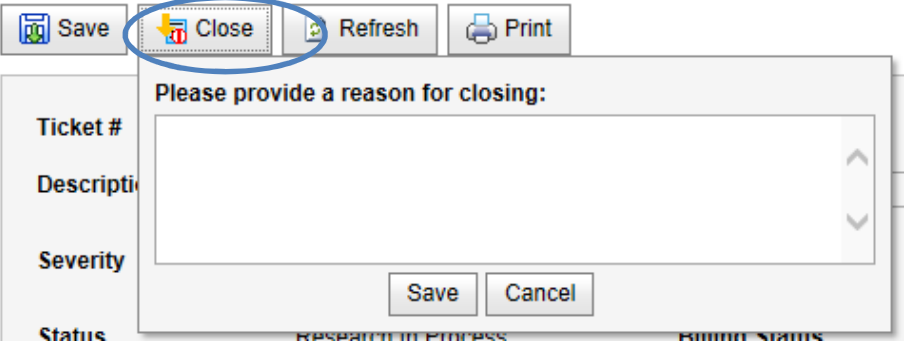

- 3. Refresh: The user can refresh the ticket to cancel any changes that need not be saved.
- 4. Print: The user can print the ticket.

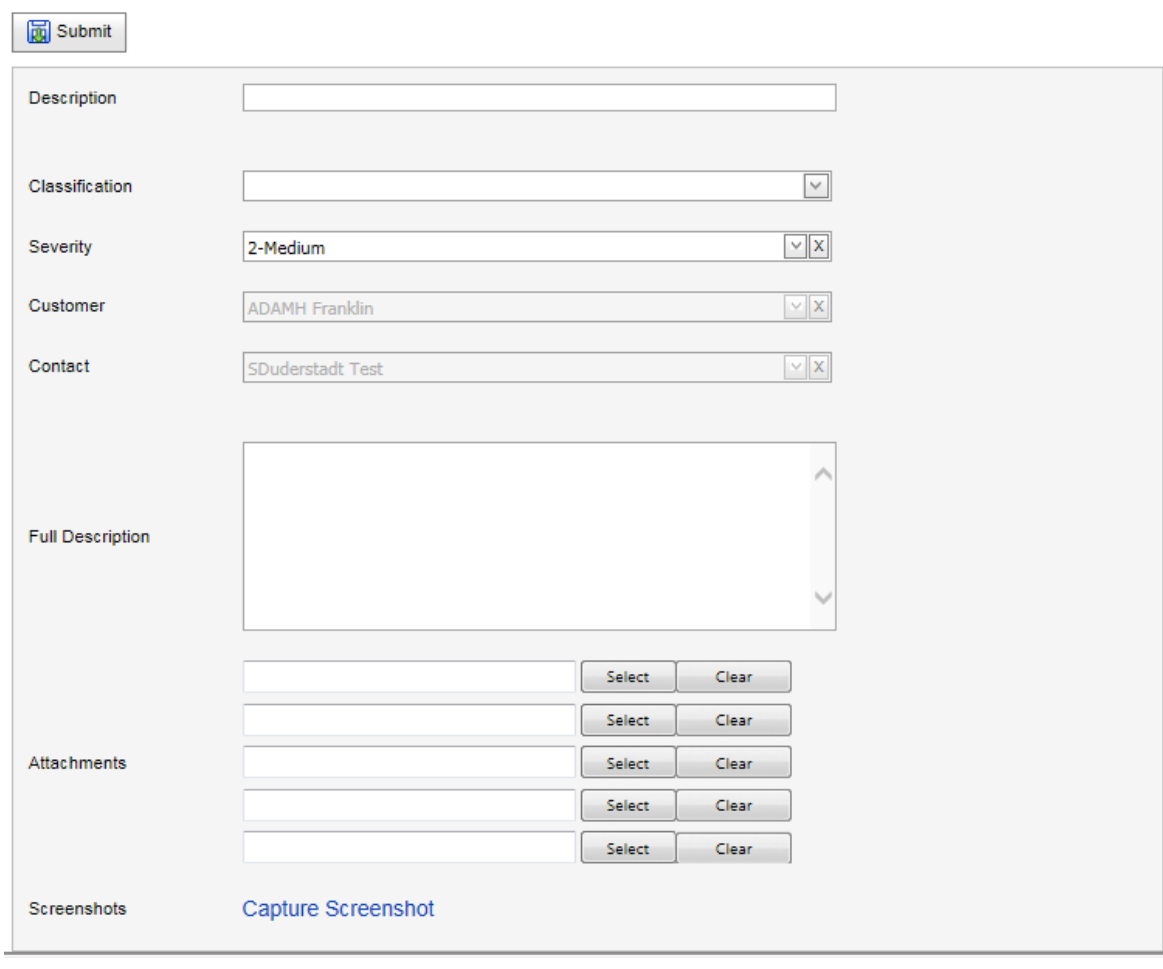

#### Submit New Ticket

Submit New Ticket takes the users to a form where they can submit a ticket online.

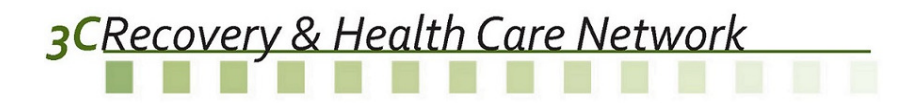

The form has following fields:

- 1. Description: A brief description of the issue is needed in order to submit a ticket. This field is required.
- 2. Classification: The user needs to choose one of the following classifications based on the nature of the query from the drop down menu. If a classification has sub-options, you will be presented with another dropdown to select from.

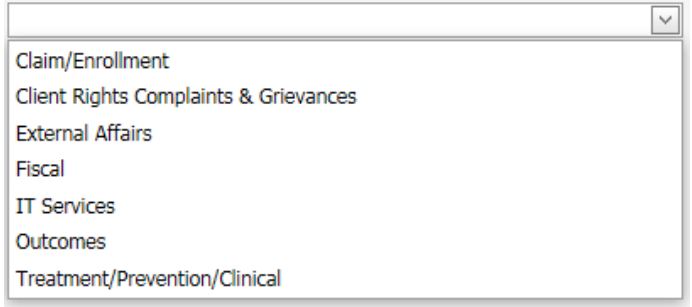

3. Severity: The user can choose severity from the drop down menu as shown here. The default severity is set to be 2-Medium.

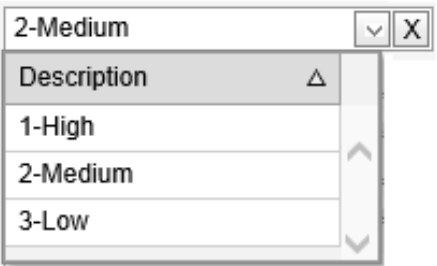

- 4. Customer: The 'Company Name' from your registration will be automatically populated in grey. The user cannot alter the customer.
- 5. Contact: Your name from your registration will be automatically populated in grey. The user cannot alter the contact name, unless the user is the customer admin for your organization.
- 6. Full Description: The user should explain the issue in as much detail as the user can, which would help the technician to resolve the issue.
- 7. Attachments: The user can attach up to 5 documents that would help the user explain the issue.
- 8. Screenshots: The user also has the option to capture a screenshot and attach it to the ticket.

Once the ticket is submitted, the user gets a confirmation and then the user gets an option to open the ticket just submitted or go to My Tickets.

#### **Ticket Submitted**

Ticket # 16 has been successfully submitted.

Go to My Tickets

Go to Ticket #16

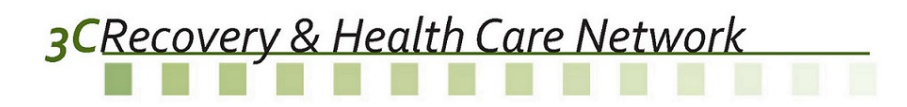

### Administration:

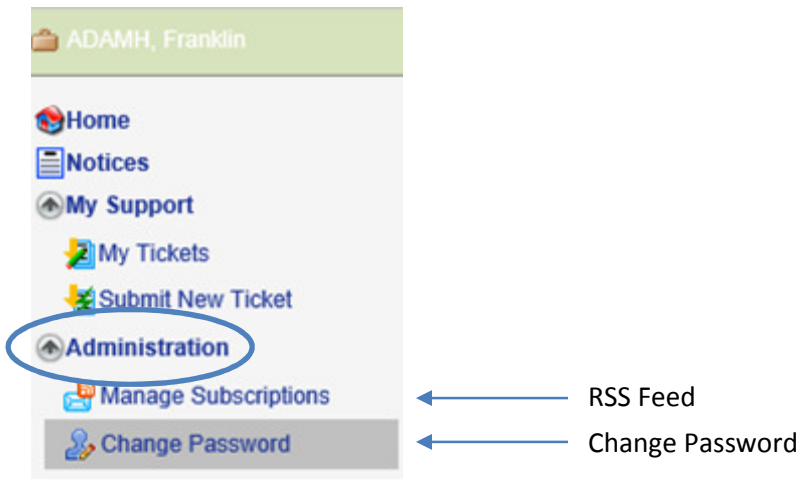

The administration section allows users to manage their account.

#### Manage Subscriptions

**岡 Update** 

You have no subscriptions.

Your personal RSS URL is: https://tracker.phaseware.com/3CHelpdesk/Rss.aspx?

Subscribe to All Posts to Forum Topics I Create Subscribe to All Replies to my Forum Posts

The users can subscribe to the posts from the Forum Topics or the replies to their forum posts.

#### Change Password

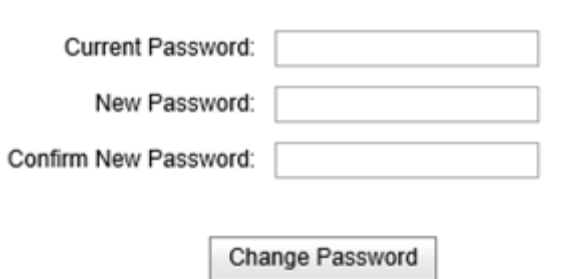

After logging in for the first time, the user should change their password.

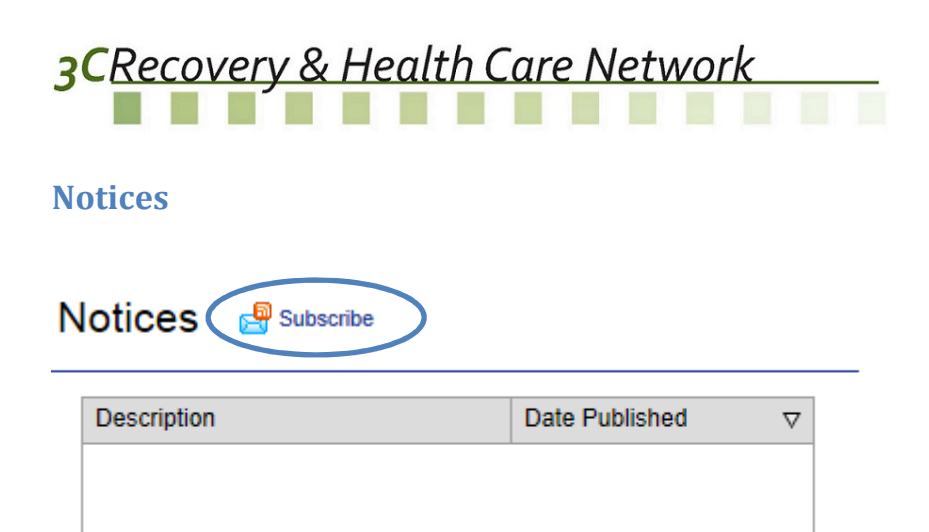

The users can view any notices posted by the ADAMH Board or COG. The user can choose to subscribe to the Notices, which will create an alert to be sent to the email address from the registration.

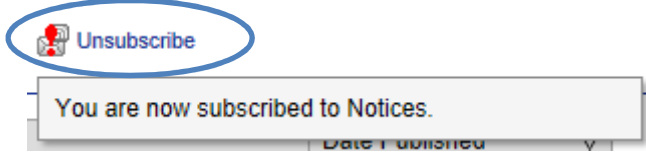

Once subscribed to the notices, the users have an option to unsubscribe if they no longer need to receive the alert.